# Acer OLED Monitor User Guide

Copyright © 2023. Acer Incorporated. All Rights Reserved.

Acer OLED Monitor User Guide Original Issue: 04/2023

Changes may be made periodically to the information in this publication without obligation to notify any person of such revisions or changes. Such changes will be incorporated in new editions of this manual or supplementary documents and publications. This company makes no representations or warranties, either expressed or implied, with respect to the contents hereof and specifically disclaims the implied warranties of merchantability or fitness for a particular purpose.

Record the model number, serial number, purchase date and place of purchase information in the space provided below. The serial number and model number are recorded on the label affixed to your computer. All correspondence concerning your unit should include the serial number, model number and purchase information.

No part of this publication may be reproduced, stored in a retrieval system, or transmitted, in any form or by any means, electronically, mechanically, by photocopy, recording or otherwise, without the prior written permission of Acer Incorporated.

Acer OLED Monitor User Guide

| Model number:      |  |
|--------------------|--|
| Serial number:     |  |
| Date of purchase:  |  |
| Place of purchase: |  |

Acer and the Acer logo are registered trademarks of Acer Incorporated. Other companies' product names or trademarks are used herein for identification purposes only and belong to their respective companies.

# Information for your safety and comrt

### Safety instructions

Read these instructions carefully. Keep this document for future reference. Follow all warnings and instructions marked on the product.

### **Special notes on OLED monitors**

The following are normal with the OLED monitor and do not indicate a problem.

- Due to the nature of the fluorescent light, the screen may flicker during initial use. Turn off the power switch and then turn it on again to make sure the flicker disappears.
- You may find slightly uneven brightness on the screen depending on the desktop pattern you use.
- The OLED screen has 99.99% or more effective pixels. It may include blemishes of 0.01% or less such as a missing pixel or pixel lit all the time.
- Due to the nature of the OLED screen, an afterimage of the previous screen may remain after switching the image, when the same image is displayed for hours. In this case, the screen will process Image Retention Refresh to compensate, and the screen will be recovered after completion.

### **Cleaning your monitor**

Please carefully follow these guidelines when cleaning the monitor:

- Always unplug the monitor before cleaning.
- Use a soft cloth to wipe the screen and cabinet front and sides.

### Accessibility

Be sure that the power outlet you plug the power cord into is easily accessible and located as close to the equipment operator as possible. When you need to disconnect power from the equipment, be sure to unplug the power cord from the electrical outlet.

### Safe listening

To protect your hearing, follow these instructions.

- Gradually increase the volume until you can hear it clearly and comfortably and without distortion.
- After setting the volume level, do not increase it after your ears have adjusted.
- Limit the amount of time listening to music at high volume.
- Avoid turning up the volume to block out noisy surroundings.
- Turn the volume down if you can't hear people speaking near you.

### Warnings

- Do not use this product near water.
- Do not place this product on an unstable cart, stand or table. If the product falls, it could be seriously damaged.
- Slots and openings are provided for ventilation to ensure reliable operation of the product

and to protect it from overheating. These openings must not be blocked or covered. The openings should never be blocked by placing the product on a bed, sofa, rug or other similar surface. This product should never be placed near or over a radiator or heat register, or in a built-in installation unless proper ventilation is provided.

- Never push objects of any kind into this product through cabinet slots as they may touch dangerous voltage points or short-out parts that could result in a fire or electric shock. Never spill liquid of any kind onto or into the product.
- To avoid damage of internal components and to prevent battery leakage, do not place the product on a vibrating surface.
- Never use it under sporting, exercising, or any vibrating environment which will probably cause unexpected short current or damage internal devices.

### Using electrical power

- This product should be operated from the type of power indicated on the marking label. If you are not sure of the type of power available, consult your dealer or local power company.
- Do not allow anything to rest on the power cord. Do not locate this product where people will walk on the cord.
- If an extension cord is used with this product, make sure that the total ampere rating of the equipment plugged into the extension cord does not exceed the extension cord ampere rating. Also, make sure that the total rating of all products plugged into the wall outlet does not exceed the fuse rating.
- Do not overload a power outlet, strip or receptacle by plugging in too many devices. The overall system load must not exceed 80% of the branch circuit rating. If power strips are used, the load should not exceed 80% of the power strip's input rating.
- This product's power cord is equipped with a three-wire grounded plug. The plug only fits in a grounded power outlet. Make sure the power outlet is properly grounded before inserting the power cord plug. Do not insert the plug into a non-grounded power outlet. Contact your electrician for details.

#### Warning!

The grounding pin is a safety feature. Using a power outlet that is not properly grounded may result in electric shock and/or injury.

#### Note:

The grounding pin also provides good protection from unexpected noise produced by other nearby electrical devices that may interfere with the performance of this product.

 Use the product only with the supplied power supply cord set. If you need to replace the power cord set, make sure that the new power cord meets the following requirements: detachable type, UL listed/CSA certified, type SPT-2, rated 7 A 125 V minimum, VDE approved or its equivalent, 4.6 meters (15 feet) maximum length.

### **Product servicing**

Do not attempt to service this product yourself, as opening or removing covers may expose you to dangerous voltage points or other risks. Refer all servicing to qualified service personnel.

Unplug this product from the wall outlet and refer servicing to qualified service personnel when:

- the power cord or plug is damaged, cut or frayed
- liquid was spilled into the product
- the product was exposed to rain or water
- the product has been dropped or the case has been damaged
- the product exhibits a distinct change in performance, indicating a need for service
- the product does not operate normally after following the operating instructions.

#### Note:

Adjust only those controls that are covered by the operating instructions, since improper adjustment of other controls may result in damage and will often require extensive work by a qualified technician to restore the product to normal condition.

#### Potentially explosive environments

Switch off your device in any area with a potentially explosive atmosphere and obey all signs and instructions. Potentially explosive atmospheres include areas where you would normally be advised to turn off your vehicle engine. Sparks in such areas could cause an explosion or fire resulting in bodily injury or even death. Switch off the device near depots, storage and distribution areas; chemical plants; or where blasting operations are in progress. Areas with a potentially explosive atmosphere are often, but not always, marked. They include below deck on boats, chemical transfer or storage facilities, vehicles using liquefied petroleum gas (such as propane or butane), and areas where the air contains chemicals or particles such as grain, dust or metal powders.

### Additional safety information

Your device and its enhancements may contain small parts. Keep them out of the reach of small children.

### **IT Equipment Recycling Information**

Acer is strongly committed to environmental protection and views recycling, in the form of salvaging and disposal of used equipment, as one of the company's top priorities in minimizing the burden placed on the environment.

We at Acer are very conscious of the environmental effects of our business and strive to identify and provide the best working procedures to reduce the environmental impact of our products.

For more information and help when recycling, please go to this website:

https://www.acer-group.com/sustainability/en/our-products-environment.html

Visit <u>www.acer-group.com</u> for further information on the features and benefits of our other products.

### **Recycling Information for the United States of America**

Acer encourages information technology (IT) equipment owners to responsibly recycle their equipment when it is no longer needed. Acer offers programs and services to assist equipment owners with this process.

For more information on recycling IT equipment, please go to:

https://www.acer.com/ac/en/US/content/recycling

### **Disposal instructions**

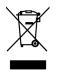

Do not throw this electronic device into the trash when discarding. To minimize pollution and ensure utmost protection of the global environment, please recycle. For more information on the Waste from Electrical and Electronics Equipment (WEEE) regulations, visit <u>https://www.acer-group.com/</u><u>sustainability/en/our-products-environment.html</u>

### **OLED** pixel statement

The OLED unit is produced with high-precision manufacturing techniques. Nevertheless, some pixels may occasionally misfire or appear as black or red dots. This has no effect on the recorded image and does not constitute a malfunction. Power management statement should be as below.

- Activate display's Sleep mode within 15 minutes of user inactivity.
- Wake the monitor when it is in Active Off mode, move the mouse or press any keyboard key.

### **OLED design of Image Sticking Prevention**

### Image Retention Refresh

To reduces the risk of image retention occurrence, if the monitor has been in use for Image Retention Refresh more than 4 hours, Image Retention Refresh, will start automatically after the monitor is turned off. You can also start Image Retention Refresh manuall vis OSD menu.

When Image Retention Refresh process begins, the monitor will display warning message the power LED starts flashing blue and amber light alternately.

When the power LED lights off, this indicates the Image Retention Refresh process is complete, the duration of the Image Retention Refresh is around 6 minutes.

#### Note:

During Image Retention Refresh process don't turn off monitor and don't unplug the power.

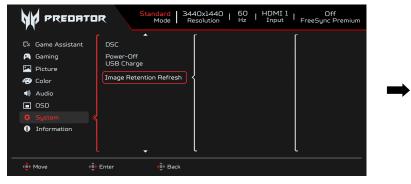

| Warning Message                                                                                                    | / |
|----------------------------------------------------------------------------------------------------|---|
| The monitor will automatically turn off and<br>the LED light will flash during this process.<br>Please note this process will take 6<br>minutes to complete, after which the monitor<br>will restart. |   |
| Press 'Yes' to proceed.                                                                                                    |   |
| Yes                                                                                                    |   |
| NO                                                                                                    |   |
| <br>Move OK                                                                                                    |   |

### **TPC (Temporal Peak Control)**

If the monitor has not been in use for a periold of time , the TPC starts to reduce the brightness of the screen gradually. After 1 minutes of inactivity, the screen brightness will be gradually reduced to 60% approxiamate within 4.5mins. When monitor detect the movement, the lumiance will be recovered within 0.5 sec.

#### Screen move

To reduce the risk of image retention occurrence. If the monitor is turned on, the screen moves by a few pixels in four directions.

### Tips and information for comfortable use

Computer users may complain of eyestrain and headaches after prolonged use. Users are also at risk of physical injury after long hours of working in front of a computer. Long work periods, bad posture, poor work habits, stress, inadequate working conditions, personal health and other factors greatly increase the risk of physical injury.

Incorrect computer usage may lead to carpal tunnel syndrome, tendonitis, tenosynovitis or other musculoskeletal disorders. The following symptoms may appear in the hands, wrists, arms, shoulders, neck or back:

- numbness, or a burning or tingling sensation
- aching, soreness or tenderness
- pain, swelling or throbbing
- stiffness or tightness
- coldness or weakness

If you have these symptoms, or any other recurring or persistent discomfort and/ or pain related to computer use, consult a physician immediately and inform your company's health and safety department.

The following section provides tips for more comfortable computer use.

The Monitor uses low blue light panel and compliance with TÜV Rheinland Low Blue Light Hardware Solution at factory reset/default setting mode (Brightness: 75%, Contrast: 50%, CCT: Normal, Preset mode: Standard).

### Finding your comfort zone

Find your comfort zone by adjusting the viewing angle of the monitor, using a footrest, or raising your sitting height to achieve maximum comfort. Observe the following tips:

- refrain from staying too long in one fixed posture
- avoid slouching forward and/or leaning backward
- stand up and walk around regularly to remove the strain on your leg muscles

### Taking care of your vision

Long viewing hours, wearing incorrect glasses or contact lenses, glare, excessive room lighting, poorly focused screens, very small typefaces and low-contrast displays could stress your eyes. The following sections provide suggestions on how to reduce eyestrain.

#### Eyes

- Rest your eyes frequently.
- Give your eyes regular breaks by looking away from the monitor and focusing on a istant point.
- Blink frequently to keep your eyes from drying out.

#### Display

- Keep your display clean.
- Keep your head at a higher level than the top edge of the display so your eyes point downward when looking at the middle of the display.
- Adjust the display brightness and/or contrast to a comfortable level for enhanced text readability and graphics clarity.
- Eliminate glare and reflections by:
  - placing your display in such a way that the side faces the window or any light source
  - minimizing room light by using drapes, shades or blinds
  - using a task light
  - changing the display's viewing angle
  - using a glare-reduction filter
  - using a display visor, such as a piece of cardboard extended from the display's top front edge
- Avoid adjusting your display to an awkward viewing angle.
- Avoid looking at bright light sources, such as open windows, for extended periods of time.

### Developing good work habits

Develop the following work habits to make your computer use more relaxing and productive:

- Take short breaks regularly and often.
- Perform some stretching exercises.
- Breathe fresh air as often as possible.
- Exercise regularly and maintain a healthy body.

# CE

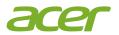

### **EU Declaration of Conformity**

#### We, Acer Incorporated

8F, 88, Sec. 1, Xintai 5th Rd., Xizhi, New Taipei City 221

#### And,

Acer Italy s.r.l. Viale delle Industrie 1/A, 20044 Arese (MI), Italy Tel: +39-02-939-921 ,Fax: +39-02 9399-2913 www.acer.it

| Product:<br>Trade Name: | OLED Monitor<br>ACER                                |
|-------------------------|-----------------------------------------------------|
| Model Number:           | X45                                                 |
| SKU Number:             | X45 xxxxxxxx<br>("x" = 0~9, a ~ z, A ~ Z, or blank) |

We, Acer Incorporated, hereby declare under our sole responsibility that the product described above is in conformity with the relevant Union harmonization legislations as below Directive and following harmonized standards and/or other relevant standards have been applied:

| X ENIC DIFECTIVE: 2014/30/EU     |                             |
|----------------------------------|-----------------------------|
| ⊠ EN55032:2015+AC:2020 Class B   | ⊠ EN 55035:2017+A11: 2020   |
| ⊠ EN IEC 61000-3-2:2019 Class D  | ⊠ EN61000-3-3:2013+A1: 2019 |
| ⊠ LVD Directive: 2014/35/EU      |                             |
| ⊠ EN 62368-1: 2014+ A11:2017     |                             |
| ⊠ RoHS Directive: 2011/65/EU     |                             |
| ⊠ EN IEC 63000:2018              |                             |
| ⊠ ErP Directive: 2009/125/EC     |                             |
| ⊠ (EU) 2019/ 2021; EN 50564:2011 |                             |

Year to begin affixing CE marking: 2023.

RUI

RU Jan / Sr. Manager Acer Incorporated (New Taipei City)

May. 25, 2023 Date

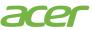

Acer America Corporation 333 West San Carlos St., San Jose Suite 1500 CA 95110, U. S. A. Tel : 254-298-4000 Fax : 254-298-4147 www.acer.com

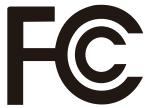

## Federal Communications Commission Supplier's Declaration of Conformity

This device complies with Part 15 of the FCC Rules. Operation is subject to the following two conditions: (1) this device may not cause harmful interference, and (2) this device must accept any interference received, including interference that may cause undesired operation.

The following local Manufacturer /Importer is responsible for this declaration:

| Product:                         | OLED Monitor                                                            |
|----------------------------------|-------------------------------------------------------------------------|
| Model Number:                    | X45                                                                     |
| SKU Number:                      | X45  xxxxxx<br>("x" = 0~9, a ~ z, A ~ Z, or blank)                      |
| Name of Responsible Party:       | Acer America Corporation                                                |
| Address of Responsible<br>Party: | 333 West San Carlos St.<br>Suite 1500<br>San Jose, CA 95110<br>U. S. A. |
| Contact Person:                  | Acer Representative                                                     |
| Phone No.:                       | 254-298-4000                                                            |
| Fax No.:                         | 254-298-4147                                                            |

# **Table of Contents**

|                                                                                                    | Information for your safety and comrtii                 |   |
|----------------------------------------------------------------------------------------------------|---------------------------------------------------------|---|
| Cleaning your monitor       ii         Accessibility       ii         Safe listening       ii         Warnings       ii         Using electrical power       iii         Product servicing       iv         Potentially explosive environments       iv         Additional safety information       iv         Additional safety information       iv         IT Equipment Recycling Information       iv         Recycling Information for the United States of America       v         Disposal instructions       v         OLED pixel statement       v         OLED design of Image Sticking Prevention       v         Image Retention Refresh       v         TPC (Temporal Peak Control)       vi         Screen move       vi         Finding your comfort zone       vi         Tips and information for comfortable use       vi         Tips and information for comfortable use       vi         Upwelving       1         Adjusting the monitor       2         Wall Mounting       3         Monitor introduction       4         Connecting the cables       5         Connecting the adapter and AC Power cord       6         P | Safety instructionsii                                   |   |
| Accessibility       ii         Safe listening       ii         Warnings       ii         Using electrical power       iii         Product servicing       iv         Potentially explosive environments       iv         Additional safety information       iv         Additional safety information       iv         IT Equipment Recycling Information       iv         Recycling Information for the United States of America       v         Disposal instructions       v         OLED pixel statement       v         OLED design of Image Sticking Prevention       v         Image Retention Refresh       v         TPC (Temporal Peak Control)       vi         Screen move       vi         Tips and information for comfortable use       vi         Finding your comfort zone       vi         Taking care of your vision       vi         Developing good work habits       vii         Unpacking       3         Monitor introduction       4         Connecting the cables       5         Connecting the cables       5         Connecting the adapter and AC Power cord       6         Power saving       6         Display D | Special notes on OLED monitorsii                        |   |
| Safe listening       ii         Warnings       ii         Using electrical power       iii         Product servicing       iv         Potentially explosive environments       iv         Additional safety information       iv         Additional safety information       iv         Additional safety information       iv         Recycling Information for the United States of America       v         Disposal instructions       v         OLED pixel statement       v         OLED design of Image Sticking Prevention       v         Image Retention Refresh       v         TPC (Temporal Peak Control)       vi         Screen move       vi         Finding your comfort zone       vi         Finding care of your vision       vi         Developing good work habits       vii         Unpacking       1         Adjusting the monitor       2         Wall Mounting       3         Monitor introduction       4         Connecting the cables       5         Connecting the adapter and AC Power cord       6         Power saving       6         Display Data Channel (DDC)       7         Standard timing table         | Cleaning your monitorii                                 |   |
| Warnings       ii         Using electrical power       iii         Product servicing       iv         Potentially explosive environments       iv         Additional safety information       iv         Additional safety information       iv         IT Equipment Recycling Information       iv         Recycling Information for the United States of America       v         Disposal instructions       v         OLED pixel statement       v         OLED design of Image Sticking Prevention       v         Image Retention Refresh       v         TPC (Temporal Peak Control)       vi         Screen move       vi         Finding your comfort zone       vi         Finding your comfort zone       vi         Taking care of your vision       vi         Uppacking       1         Adjusting the monitor       2         Wall Mounting       3         Monitor introduction       4         Connecting the cables       5         Connecting the cables       5         Connecting the cables       5         Connecting the cables       5         Connecting the adapter and AC Power cord       6         Power saving       | Accessibilityii                                         |   |
| Using electrical poweriii<br>Product servicingiv<br>Potentially explosive environmentsiv<br>Additional safety informationiv<br>IT Equipment Recycling Informationiv<br>IT Equipment Recycling Informationiv<br>Recycling Information for the United States of Americav<br>Disposal instructionsv<br>OLED pixel statementv<br>OLED design of Image Sticking Preventionv<br>Image Retention Refreshvv<br>TPC (Temporal Peak Control)vi<br>Screen movevi<br>Tips and information for comfortable usevi<br>Finding your comfort zonevi<br>Taking care of your visionvi<br>Developing good work habitsvi<br>Unpacking                                                                                                    | Safe listeningii                                        |   |
| Product servicing       iv         Potentially explosive environments       iv         Additional safety information       iv         IT Equipment Recycling Information       iv         Recycling Information for the United States of America       v         Disposal instructions       v         OLED pixel statement       v         OLED design of Image Sticking Prevention       v         Image Retention Refresh       v         TPC (Temporal Peak Control)       vi         Screen move       vi         Tips and information for comfortable use       vi         Finding your comfort zone       vi         Taking care of your vision       vi         Developing good work habits       vii         Unpacking       1         Adjusting the monitor       2         Wall Mounting       3         Monitor introduction       4         Connecting the cables       5         Connecting the adapter and AC Power cord       6         Power saving       6         Display Data Channel (DDC)       7         Standard timing table       9                                                                                     | Warningsii                                              |   |
| Potentially explosive environments       iv         Additional safety information       iv         IT Equipment Recycling Information       iv         Recycling Information for the United States of America       v         Disposal instructions       v         OLED pixel statement       v         OLED design of Image Sticking Prevention       v         Image Retention Refresh       v         TPC (Temporal Peak Control)       vi         Screen move       vi         Tips and information for comfortable use       vi         Finding your comfort zone       vi         Taking care of your vision       vi         Developing good work habits       vii         Unpacking       1         Adjusting the monitor       2         Wall Mounting       3         Monitor introduction       4         Connecting the cables       5         Connecting the adapter and AC Power cord       6         Power saving       6         Display Data Channel (DDC)       7         Standard timing table       9         Using the Shortcut Menu       10                                                                               | Using electrical poweriii                               |   |
| Additional safety information       iv         IT Equipment Recycling Information       iv         Recycling Information for the United States of America       v         Disposal instructions       v         OLED pixel statement       v         OLED design of Image Sticking Prevention       v         Image Retention Refresh       v         TPC (Temporal Peak Control)       vi         Screen move       vi         Tips and information for comfortable use       vi         Finding your comfort zone       vi         Taking care of your vision       vi         Developing good work habits       vii         Unpacking       1         Adjusting the monitor       2         Wall Mounting       3         Monitor introduction       4         Connecting the cables       5         Connecting the adapter and AC Power cord       6         Power saving       6         Display Data Channel (DDC)       7         Standard timing table       9         Using the Shortcut Menu       10                                                                                                    | Product servicingiv                                     |   |
| IT Equipment Recycling Informationiv<br>Recycling Information for the United States of Americav<br>Disposal instructionsv<br>OLED pixel statementv<br>OLED design of Image Sticking Preventionv<br>Image Retention Refreshv<br>TPC (Temporal Peak Control)vi<br>Screen movevi<br>Tips and information for comfortable usevi<br>Finding your comfort zonevi<br>Taking care of your visionvi<br>Developing good work habitsvi<br>Unpacking                                                                                                    | Potentially explosive environmentsiv                    |   |
| Recycling Information for the United States of America.       .v         Disposal instructions       .v         OLED pixel statement       .v         OLED design of Image Sticking Prevention       .v         Image Retention Refresh.       .v         TPC (Temporal Peak Control)       .vi         Screen move       .vi         Tips and information for comfortable use.       .vi         Finding your comfort zone       .vi         Taking care of your vision       .vi         Developing good work habits       .vii         Unpacking       1         Adjusting the monitor       2         Wall Mounting                                                                                                    | Additional safety informationiv                         |   |
| Disposal instructions                                                                                                    | IT Equipment Recycling Informationiv                    |   |
| OLED pixel statement       .v         OLED design of Image Sticking Prevention       .v         Image Retention Refresh       .v         TPC (Temporal Peak Control)       .vi         Screen move       .vi         Tips and information for comfortable use       .vi         Finding your comfort zone       .vi         Taking care of your vision       .vi         Developing good work habits       .vii         Unpacking       1         Adjusting the monitor       2         Wall Mounting       3         Monitor introduction       4         Connecting the cables       .5         Connecting the adapter and AC Power cord       .6         Power saving       .6         Display Data Channel (DDC)       .7         Standard timing table       .9         Using the Shortcut Menu       10                                                                                                    | Recycling Information for the United States of Americav |   |
| OLED design of Image Sticking Prevention       v         Image Retention Refresh       v         TPC (Temporal Peak Control)       vi         Screen move       vi         Tips and information for comfortable use       vi         Finding your comfort zone       vi         Taking care of your vision       vi         Developing good work habits       vii         Unpacking       1         Adjusting the monitor       2         Wall Mounting       3         Monitor introduction       4         Connecting the cables       5         Connecting the adapter and AC Power cord       6         Power saving       6         Display Data Channel (DDC)       7         Standard timing table       9         Using the Shortcut Menu       10                                                                                                    | Disposal instructionsv                                  |   |
| Image Retention Refresh.       .v         TPC (Temporal Peak Control)       vi         Screen move       vi         Tips and information for comfortable use.       vi         Finding your comfort zone       vi         Taking care of your vision       vi         Developing good work habits       vii         Unpacking       1         Adjusting the monitor       2         Wall Mounting       3         Monitor introduction       4         Connecting the cables       5         Connecting the adapter and AC Power cord       6         Power saving       6         Display Data Channel (DDC)       7         Standard timing table       9         Using the Shortcut Menu       10                                                                                                    | OLED pixel statementv                                   |   |
| TPC (Temporal Peak Control)       vi         Screen move       vi         Tips and information for comfortable use.       vi         Finding your comfort zone       vi         Taking care of your vision       vi         Developing good work habits       vii         Unpacking       1         Adjusting the monitor       2         Wall Mounting       3         Monitor introduction       4         Connecting the cables       5         Connecting the adapter and AC Power cord       6         Power saving       6         Display Data Channel (DDC)       7         Standard timing table       9         Using the Shortcut Menu       10                                                                                                    | OLED design of Image Sticking Preventionv               |   |
| Screen moveviTips and information for comfortable useviFinding your comfort zoneviTaking care of your visionviDeveloping good work habitsviiUnpacking1Adjusting the monitor2Wall Mounting3Monitor introduction4Connecting the cables5Connecting the adapter and AC Power cord6Power saving6Display Data Channel (DDC)7Standard timing table9Using the Shortcut Menu10                                                                                                    | Image Retention Refreshv                                |   |
| Tips and information for comfortable use       vi         Finding your comfort zone       vi         Taking care of your vision       vi         Developing good work habits       vii         Unpacking       1         Adjusting the monitor       2         Wall Mounting       3         Monitor introduction       4         Connecting the cables       5         Connecting the adapter and AC Power cord       6         Power saving       6         Display Data Channel (DDC)       7         Standard timing table       9         Using the Shortcut Menu       10                                                                                                    | TPC (Temporal Peak Control)vi                           |   |
| Finding your comfort zone       vi         Taking care of your vision       vi         Developing good work habits       vii         Unpacking       1         Adjusting the monitor       2         Wall Mounting       3         Monitor introduction       4         Connecting the cables       5         Connecting the adapter and AC Power cord       6         Power saving       6         Display Data Channel (DDC)       7         Standard timing table       9         Using the Shortcut Menu       10                                                                                                    | Screen movevi                                           |   |
| Taking care of your vision       vi         Developing good work habits       vii         Unpacking       1         Adjusting the monitor       2         Wall Mounting       3         Monitor introduction       4         Connecting the cables       5         Connecting the adapter and AC Power cord       6         Power saving       6         Display Data Channel (DDC)       7         Standard timing table       9         Using the Shortcut Menu       10                                                                                                    | Tips and information for comfortable usevi              |   |
| Developing good work habits       vii         Unpacking       1         Adjusting the monitor       2         Wall Mounting       3         Monitor introduction       4         Connecting the cables       5         Connecting the adapter and AC Power cord       6         Power saving       6         Display Data Channel (DDC)       7         Standard timing table       9         Using the Shortcut Menu       10                                                                                                    | Finding your comfort zonevi                             |   |
| Unpacking       1         Adjusting the monitor       2         Wall Mounting       3         Monitor introduction       4         Connecting the cables       5         Connecting the adapter and AC Power cord       6         Power saving       6         Display Data Channel (DDC)       7         Standard timing table       9         Using the Shortcut Menu       10                                                                                                    | Taking care of your visionvi                            |   |
| Adjusting the monitor       2         Wall Mounting       3         Monitor introduction       4         Connecting the cables       5         Connecting the adapter and AC Power cord       6         Power saving       6         Display Data Channel (DDC)       7         Standard timing table       9         Using the Shortcut Menu       10                                                                                                    | Developing good work habitsvii                          |   |
| Wall Mounting       3         Monitor introduction       4         Connecting the cables       5         Connecting the adapter and AC Power cord       6         Power saving       6         Display Data Channel (DDC)       7         Standard timing table       9         Using the Shortcut Menu       10                                                                                                    | Unpacking1                                              |   |
| Monitor introduction       4         Connecting the cables       5         Connecting the adapter and AC Power cord       6         Power saving       6         Display Data Channel (DDC)       7         Standard timing table       9         Using the Shortcut Menu       10                                                                                                    | Adjusting the monitor2                                  |   |
| Monitor introduction       4         Connecting the cables       5         Connecting the adapter and AC Power cord       6         Power saving       6         Display Data Channel (DDC)       7         Standard timing table       9         Using the Shortcut Menu       10                                                                                                    | Wall Mounting                                           |   |
| Connecting the adapter and AC Power cord                                                                                                    |                                                         |   |
| Power saving                                                                                                    | Connecting the cables5                                  |   |
| Power saving                                                                                                    | Connecting the adapter and AC Power cord                |   |
| Display Data Channel (DDC)                                                                                                    | -                                                       |   |
| Using the Shortcut Menu10                                                                                                    |                                                         |   |
| Using the Shortcut Menu10                                                                                                    |                                                         |   |
| -                                                                                                    | -                                                       |   |
|                                                                                                    | Troubleshooting                                         | 9 |

# Unpacking

Please check that the following items are present when you unpack the box, and save the packing materials in case you need to ship or transport the monitor in the future.

Quick start guide

OLED monitor

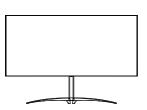

USB cable (Optional)

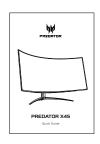

HDMI cable (Optional) DP Cable (Optional)

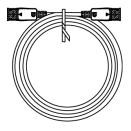

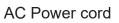

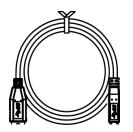

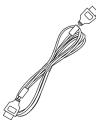

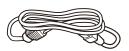

Type C-C cable (Optional)

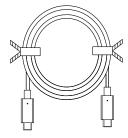

"This specification is for universal use and real spec may vary by regions and countries"

# Adjusting the monitor

In oder to optimize the best viewing position, you can adjust the tilt of the monitor.

### Height Adjustment

After pressing the top of the monitor then you can adjust the height of the monitor.

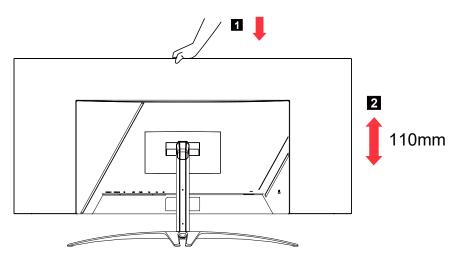

### • Tilt

Please see the illustration below for an example of the tilt range.

Only at the highest point can 15 degrees of recline be offered for the angle of elevation.

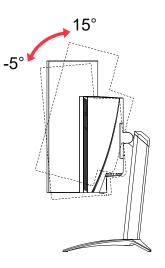

### Swivel

With the built-in pedestal, you can swivel the monitor for the most comfortable viewing angle.

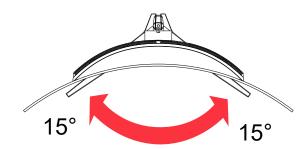

# Wall Mounting

Preparing to install an optional wall mount arm.

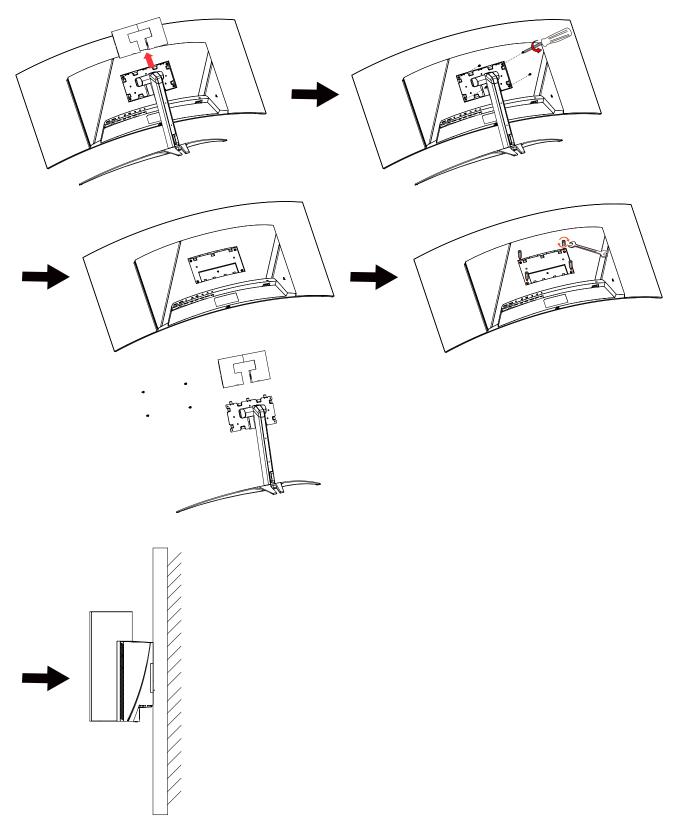

# **Monitor introduction**

### **User Controls**

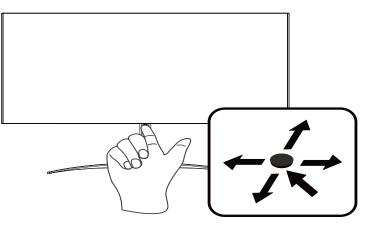

### External controls

- 1. Press to view Main page.Press again to enter next function in the Function Menu.
- 2. The single toggle button on the backside of the Display bezel operates like a joystick. To move the cursor, simply toggle the button in four directions. Press the button to select desired option.
- 3. Dark gray indicates inoperable.

### AMD FreeSync Premium:

It can allow a AMD FreeSync Premium supported graphics source to dynamically adjust display refresh rate based on typical content frame rates for power efficient, virtually stutter free and low-latency display update.

### KVM switch:

The built-in KVM switch allows you to control up to 2 computers from a single set of keyboard and mouse connected to the monitor.

### **Connecting the cables**

To install the monitor on your host system, please follow the steps below:

- 1. Turn off your computer and unplug your computer's power cord.
- Connect the signal cable to the DP (optional) and/or HDMI (optional) input socket of the monitor, and the DP (optional) and/or HDMI (optional) output socket of the graphics card on the computer.
- 3. Connect the USB Cable (Optional) Connect the USB 3.2 cable to port.
- 4. Connect the Type C Cable (Optional) Connect the Type C Cable to port for fast charge.
- 5. Insert the monitor power cable into the power port at the back of the monitor.
- 6. Plug the power cords of your computer and your monitor into a nearby electrical outlet.
- 7. Connecting HDMI/DP+USB-B to computer 1 and USB-C to computer 2 when Control up to 2 computers from a single set of keyboard and mouse connected to the monitor.

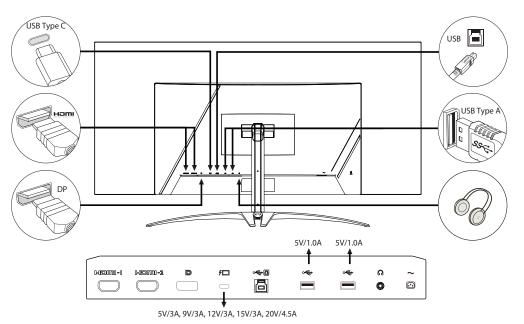

#### Note:

- Audio output is only for audio output model. Please check user manual for more instruction.
- Charging USB devices just in DC on mode.

### **Connecting the adapter and AC Power cord**

- Check first to make sure that the power cord you use is the correct type required for your area.
- The monitor has a universal power supply that allows operation in either 100/120 V AC or 220/240 V AC voltage area. No user-adjustment is required.
- Plug one end of the AC power cord to the Adapter, and plug the other end into an AC outlet.
- For units using 120 V AC:
- Use a UL-listed cord set, type SVT wire and plug rated 10 A/125 V.
- For units using 220/240 V AC:
- Use a cord set consisting of H05VV-F cord and plug rated 10 A/250 V. The cord set should have the appropriate safety approvals for the country in which the equipment will be installed.

### **Power saving**

The monitor will be driven into "Power Saving" mode by the control signal from the display controller, as indicated by the amber-color power LED.

| State                   | LED Light              |
|-------------------------|------------------------|
| ON                      | Blue                   |
| Power Saving Mode       | Amber                  |
| Image Retention Refresh | Blue/Amber Alternately |

The power saving states will be kept until a control signal has been detected or the keyboard or mouse is activated. The recovery time from Active OFF state back to ON state is around 3 seconds.

When Image Retention Refresh process begins, the power LED starts flashing blue and amber light alternately.

### **Display Data Channel (DDC)**

To make installation easier, so long as your system supports the DDC protocol, the monitor is able to plug-and-play. The DDC is a communication protocol through which the monitor automatically informs the host system about its capabilities; for example, supported resolutions and corresponding timing. The monitor supports the DDC2B standard.

#### 20-pin color display signal cable

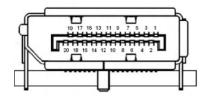

| PIN No. | Description | PIN No. | Description |
|---------|-------------|---------|-------------|
| 1       | ML_Lane 0+  | 2       | GND         |
| 3       | ML_Lane 0-  | 4       | ML_Lane 1+  |
| 5       | GND         | 6       | ML_Lane 1-  |
| 7       | ML_Lane 2+  | 8       | GND         |
| 9       | ML_Lane 2-  | 10      | ML_Lane 3+  |
| 11      | GND         | 12      | ML_Lane 3-  |
| 13      | KONFIG1     | 14      | CONFIG2     |
| 15      | AUX CH+     | 16      | GND         |
| 17      | AUX CH-     | 18      | Hot Plug    |
| 19      | Return      | 20      | DP_PWR      |

### 19-pin color display signal cable

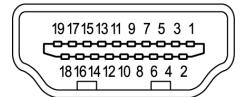

| PIN No. | Description       | PIN No. | Description               |
|---------|-------------------|---------|---------------------------|
| 1       | TMDS Data2+       | 2       | TMDS Data2 Shield         |
| 3       | TMDS Data2-       | 4       | TMDS Data1+               |
| 5       | TMDS Data1 Shield | 6       | TMDS Data1-               |
| 7       | TMDS Data0+       | 8       | TMDS Data0 Shield         |
| 9       | TMDS Data0-       | 10      | TMDS Clock+               |
| 11      | TMDS Clock Shield | 12      | TMDS Clock-               |
| 13      | CEC               | 14      | Reserved (N.C. on device) |
| 15      | SCL               | 16      | SDA                       |
| 17      | DDC/CEC Ground    | 18      | +5V Power                 |
| 19      | Hot Plug Detect   |         |                           |

#### 24-pin USB 3.2 Type C cable

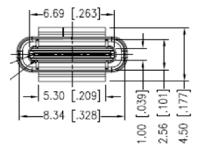

| PIN No. | Signal Assignment | PIN No. | Signal Assignment |
|---------|-------------------|---------|-------------------|
| A1      | GND               | B12     | GND               |
| A2      | SSTXp1            | B11     | SSTXp1            |
| A3      | SSTXn1            | B10     | SSTXn1            |
| A4      | VBUS              | B9      | VBUS              |
| A5      | CC1               | B8      | CC1               |
| A6      | Dp1               | B7      | Dp1               |
| A7      | Dn1               | B6      | Dn1               |
| A8      | SBU1              | B5      | SBU1              |
| A9      | VBUS              | B4      | VBUS              |
| A10     | SSTXn2            | B3      | SSTXn2            |
| A11     | SSTXp2            | B2      | SSTXp2            |
| A12     | GND               | B1      | GND               |

### Standard timing table

| VESA MODE |        |            |                   |
|-----------|--------|------------|-------------------|
| MODE      |        | Resolution |                   |
| 1         | VGA    | 640x480    | 60Hz              |
| 2         | MAC    | 640x480    | 66.66Hz           |
| 3         | VGA    | 640x480    | 72Hz              |
| 4         | VGA    | 640x480    | 75Hz              |
| 5         | VESA   | 720x400    | 70Hz              |
| 6         | SVGA   | 800x600    | 56Hz              |
| 7         | SVGA   | 800x600    | 60Hz              |
| 8         | SVGA   | 800x600    | 72Hz              |
| 9         | SVGA   | 800x600    | 75Hz              |
| 10        | MAC    | 832x624    | 75Hz              |
| 11        | XGA    | 1024x768   | 60Hz              |
| 12        | XGA    | 1024x768   | 70Hz              |
| 13        | XGA    | 1024x768   | 75Hz              |
| 14        | MAC    | 1152x870   | 75Hz              |
| 15        | VESA   | 1152x864   | 75Hz              |
| 16        | VESA   | 1280x960   | 60Hz              |
| 17        | SXGA   | 1280x1024  | 60Hz              |
| 18        | SXGA   | 1280x1024  | 75Hz              |
| 19        | VESA   | 1280x720   | 60Hz              |
| 20        | WXGA+  | 1440x900   | 60Hz              |
| 21        | WSXGA+ | 1680x1050  | 60Hz              |
| 22        | FHD    | 1920x1080  | 60Hz              |
| 23        | FHD    | 1920X1080  | 100Hz             |
| 24        | FHD    | 1920X1080  | 120Hz (DP/Type-C) |
| 25        | QHD    | 2560x1440  | 120Hz (DP/Type-C) |
| 26        | QHD    | 3440X1440  | 85Hz              |
| 27        | QHD    | 3440X1440  | 100Hz             |
| 28        | QHD    | 3440X1440  | 120Hz (DP/Type-C) |
| 29        | QHD    | 3440X1440  | 144Hz (DP/Type-C) |
| 30        | QHD    | 3440X1440  | 240Hz (DP/Type-C) |
| 31        | UHD    | 3840x2160  | 60Hz              |

# Using the Shortcut Menu

### B

#### Note:

The following content is for general reference only. Actual product specifications may vary.

The OSD (on screen display) can be used to adjust the settings of your OLED monitor. Press the key to open the OSD. You can use the OSD to adjust the picture quality, OSD position and general settings. For advanced settings, please refer to following page:

#### Main page

|              | <ol> <li>Hot Key 1<br/>Modes, Volume, Gamma, Brightness, Contract, Low Bule Light, USB port select</li> </ol> |
|--------------|----------------------------------------------------------------------------------------------------|
| Standard     | 2. Hot Key 2<br>Modes, Volume, Gamma, Brightness, Contract, Low Bule Light, USB port select                   |
| + Brightness | 3. Hot Key 3<br>Input Switch Hot Key                                                                          |
| Input3       | 4. Main Menu                                                                                                  |
| Menu 4       |                                                                                                    |

#### Hot key 1 (default: Standard mode)

To choose game mode(G1, G2, G3) which user-defined profile to use or scenario mode (User, Standard, ECO, Graphics, Movie)

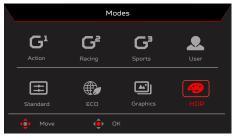

#### Hot key 2 (default: Peak white (nits))

Open the Brightness control and select your preferred brightness setting . When you are done, press OK button to quit current page and store.

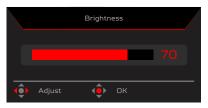

#### Hot key 3 (Selecting the input)

Open the Input control and select HDMI1(2.0), HDMI2(2.0), DP, DP ALT or Auto Source. When you are done, press the left joystick to exit current page or press OK button into function control.

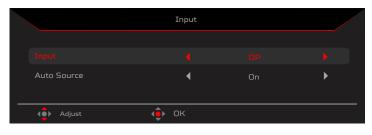

#### Main menu

|                                                                                                   | R Standard Mode                   | B440X1440   60<br>Resolution   Hz | HDMI1 Off<br>Input FreeSync Premium |
|---------------------------------------------------------------------------------------------------|-----------------------------------|-----------------------------------|-------------------------------------|
| C. Came Asaletant<br>G. Gaming<br>C. Picture<br>Color<br>Audio<br>CoSO<br>System<br>O Information | Timer<br>Aim Point<br>Sniper Mode |                                   |                                     |
| 🔶 Move 🗘                                                                                          | Enter 🔶 Exit                      |                                   | l                                   |

- 1. Press the MENU key to open the OSD.
- 2. Toggle the joystick 🗇 to the up 🗻 or down 🕶 to select Function from the OSD. The toggle to the right to navigate to the element you wish to adjust and press the joystick to enter it.

#### **Game Assistant**

|                                 | R Standard   3440X1440   50   HDMI1   Off<br>Mode   Resolution   Hz   Input   FreeSync Premium |
|---------------------------------|------------------------------------------------------------------------------------------------|
| C Game Assistant                | Timer                                                                                          |
| 🎮 Gaming                        | Aim Point                                                                                      |
| 💌 Picture                       | Sniper Mode                                                                                    |
| Color                           |                                                                                                |
| 🐗 Audio                         |                                                                                                |
| 🗖 OSD                           |                                                                                                |
| 🔅 System                        |                                                                                                |
| <ol> <li>Information</li> </ol> |                                                                                                |
|                                 |                                                                                                |
| 🔶 Move 🔶                        | Enter 🏟 Exit                                                                                   |

- 1. Press the MENU key to open the OSD.
- 2. Toggle the joystick ⊕ to the up ▲ or down ▼ to select Game Assistant from the OSD. Then toggle to the right to the function you wish to adjust and press the joystick to enter it.
- 3. Toggle to the up  $\blacktriangle$  or down  $\checkmark$  to control functions.
- 4. The Game Assistant menu can be used to adjust the Timer, Aim Point, Sniper Mode.
- 5. Timer:OSD Shows the timer on monitor top-left side.

#### Note:

1. If user select 30mins,OSD will countdown the timer from 30:00 to 00:00. 2. when the Timer Set On,the Aim Point and Refresh Rate Num is gray out.

6. Aim point: Show an Aim point on the screen for shooting games.

#### Note:

If hot key meau or main menu is trigger the "Aim point" temporarily closed.

- 7. Sniper Mode: Accessibility for games.
  - Scope Mode
    - Scope Raito: To control the content magnification ratio.
    - Scope Size: To control the scope window size.
    - Scope with Night Vision: To control the night view effect.
  - Scope Ratio: Choose scope ratio(1.5x,2x,4x), default is 2x.
  - Scope Size : Choose scope size(Small,Middle,Large),default is Middle.
  - Scope with Night Vision: To filter R&B channel.

#### Scope with Night Vision: Off

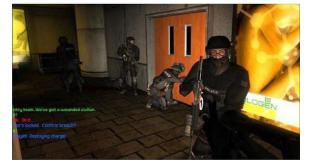

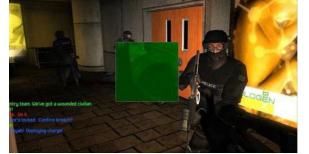

Scope with Night Vision: On

X45 User Guide English

#### Gaming

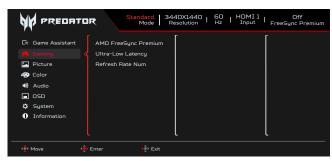

- 1. Press the MENU key to open the OSD.
- 3. Toggle to the up  $\blacktriangle$  or down  $\checkmark$  to control functions.
- 4. The Gaming menu can be used to adjust the AMD FreeSync Premium, Ultra-Low Latency, Refresh Rate Num.
- 5. AMD FreeSync Premium: To control support AMD FreeSync Premium or not, default is On.
- 6. Refresh rate num: Display the panel's current refresh rate on the screen.

6 Note:

If AMD FreeSync Premium set "On" you can see the V Frequency to changes in the OSD.

7. Ultra-Low Latency: Set to On to speed up the processing time of the display switching process.

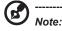

- · Ultra-Low Latency is not support video interlace mode.
- Ultra-Low Latency is not supports V-Frequency below 48Hz.
- Ultra-Low Latency is not supports resolutions below 800x600.
- Ultra-Low Latency is support only Wide Mode = Full and gray out.
- · AMD FreeSync Premium is "Off", Ultra-Low Latency can control "On" or "Off".
- · AMD FreeSync Premium is "On", Ultra-Low Latency is auto setting to "On" and gray out
- Detail function definition & information, please refer to Acer Ultra-Low Latency specification.

#### **Picture**

|                  | Standard 3440X1440   60   HDMI 1   Off<br>Mode Besolution   Hz   Input   FreeSync Premium |
|------------------|-------------------------------------------------------------------------------------------|
| 🐼 Game Assistant | Brightness 70                                                                             |
| 😝 Gaming         | Contrast                                                                                  |
|                  | Super Sharpness                                                                           |
| 😨 Color          | Black Boost                                                                               |
| 🐗 Audio          | HDR                                                                                       |
| osd              | Low Blue Light                                                                            |
| 🔅 System         |                                                                                           |
| i Information    |                                                                                           |
|                  |                                                                                           |
|                  | ι ι                                                                                       |
| 🔹 Move 🛛 🤤       | Enter () Back                                                                             |

- 1. Brightness: Adjust the brightness from 0 to 100.
- 2. Press the MENU key to open the OSD.
- 3. Toggle the joystick ( to the up \_ or down to select Picture from the OSD. The toggle to the right to navigate to the element you wish to adjust and press the joystick to enter it.

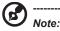

Adjusts the balance between light and dark shades.Default Brightness will vary depending on the sales area.

5. Contrast: Adjust the contrast from 0 to 100.

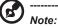

Sets the degree of difference between light and dark areas.

6. Super Sharpness: Super Sharpness technology can simulate high-resolution images by boosting the pixel density of the original source to make images sharper and clearer. Turn this function On or Off.

7. Black Boost: Adjust the black level from 0 to 10. Enhances shadows by increasing the brightness without changing lighter shades.

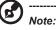

If the image is very bright or has few shadow aresa, adjusting this setting may not result in any noticeable changes to the image.

- 8. Low Blue Light: The display uses the low blue light panel. It complies with TÜV Rheinland Low Blue Light Hardware Solution certification under factory reset/default setting (Low Blue Light=Standard, Level 1, Level 2, Level 3, Level 4).
- 9. HDR: Reproduce a greater dynamic range of luminosity while preserving details in the darkest and brightest areas. Select from Off (function is disabled), Auto (HDR function is automatically applied to improve the screen image).

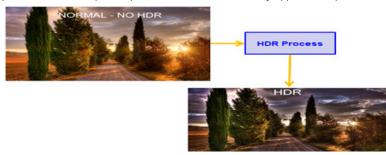

#### Note:

- If you set the HDR function to Auto.
- 1. The Mode and Color Space are automatically set to HDR.
- 2. Contrast, Black Boost, Gray Scale Mode, 6-axis Hue, 6-axis Saturate will be grayed out.

#### Color

|                                                                                              | R Standard 3440X1440   50   HDM11   Off<br>Resolution Hz   Input   FreeSync Premium |
|----------------------------------------------------------------------------------------------|-------------------------------------------------------------------------------------|
| Că Game Assistant<br>Gaming<br>Cour<br>Cour<br>Cour<br>Audio<br>CSD<br>System<br>Information | Modes Color Space Grayscale Mode Gamma Color Temp G-axis Fulue                      |
| 🔶 Move 🔶                                                                                     | Enter 🔶 Exit                                                                        |

- 1. Press the MENU key to open the OSD.
- 2. Toggle the joystick to the up or down to select Color from the OSD. Then toggle to the right to to the function you. wish to adjust and press the joystick to enter it.
- 3. Toggle to the left or right to adjust the sliding scales or choose function.
- 4. The Color menu can be used to adjust the Modes, Color Space, GrayScaler Mode, Gamma,Color Temp,6-axis Hue, 6-axis Saturate.
- 5. Modes: Open Modes Hot Key Menu. Detail rules please refer Modes Spec.

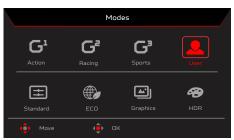

Action: For better color matching representation with the Action game or movie, Users can modify some parameters and save them by themselves. Racing: For better color matching representation with the Racing game or movie, Users can modify some parameters and save them by themselves. Sports: For better color matching representation with the Sports game or movie, Users can modify some parameters and save them by themselves. User: Applies a combination of picture settings defined by users. Standard: For basic PC application (Default Setting). ECO: For saving electricity with low power consumption by providing minimum brightness for all running programs.

Graphics: For better color matching representation with the graphics.

Movie: For better color matching representation with the movie.PC content is HDR, The Modes is gray out and unavailable.

### Note:

PC content is HDR, The Modes is gray out and unavailable.

6. Color Space: You can choose sRGB, Rec.709, EBU, DCI, SMPTE-C and General.

#### Note:

Color Space = sRGB ~ General, The Modes = Standard.

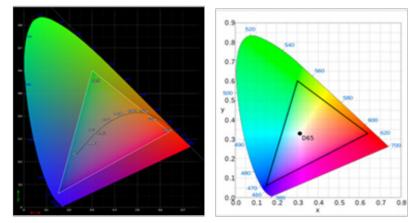

- CIE 1931 positive and negative error of 0.05.
- PC Content is HDR, Modes is gray out and unavailable.
- N/A means to follow the current parameter value (Ex. Standard parameter value).
- Modes = (Action/Racing/Sports/User/Standard/ECO/Graphics/Movie) is selected; the color space is auto set to "General".
- Color Space = (sRGB/Rec.709/EBU/DCI/SMPTE-C), If to adjust the parameter the Modes will not jump to User mode, but the Color Space = "General" except.
- Color Space = (sRGB/Rec.709/EBU/DCI/SMPTE-C), Grayscale Mode is gray out and unavailable.
- Color Space = (sRGB/Rec.709/EBU/DCI/SMPTE-C), 6-Axis Hue & Saturate is gray out and unavailable.
- Color Space = (sRGB/Rec.709/EBU/DCI/SMPTE-C), (Light & Color) Sensor are gray out and unavailable.

| After the following functions are enabled, the ColorSense is grayed out and disabled. |                   |                    |                  |                   |                   |               |
|---------------------------------------------------------------------------------------|-------------------|--------------------|------------------|-------------------|-------------------|---------------|
| PC Content                                                                            | HDR               |                    |                  |                   |                   |               |
| Color Space                                                                           | sRGB              | Rec.709            | EBU              | DCI               | SMPTE-C           |               |
| ,                                                                                     | After the ColorSe | nse is started, th | e following fund | tions will be gra | yed out and disab | led.          |
| Function                                                                              | Contrast          | Color Temp.        | Blue Light       | 6-axis Hue        | 6-axis Saturate   | Grayscale Mod |

- 7. Grayscale Mode: To choose Grayscale mode.
  - On: Color only black and white effect.
  - Off: Normal color effect.

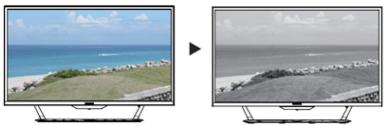

- 8. Gamma mode allows you to adjust the luminance tone. The default value is 2.2 (standard value for Windows). Adjust range are 1.8, 2.0, 2.2, 2.4 or 2.6.
- 9. Color Temp: You can choose color temperature as warm, Normal, cool, Blue light or User.

Warm: Increases the color temperature. The screen appears warmer with a red/yellow tint. This is the default preset mode. Normal: Loads the monitor's normal color settings.

Cool: Decreases the color temperature. The screenappears cooler with a blue tint.

Low Blue light: Decreases the level of blue light emitted from the screen to make viewing more comfortable for your eyes. User: Allows you to manually adjust the color settings.

10. 6-axis Hue: Adjust the red Hue, Green Hue, Blue Hue, Yellow Hue, Magenta Hue, Cyan hue or Reset.

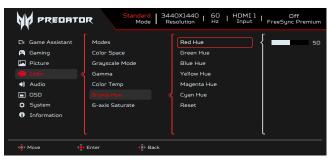

11. 6-axis Saturate: Adjust the Red Saturate, Green Saturate, Blue Saturate, Yellow Saturate, Magenta Saturate, Cyan Saturate or Reset.

| Standard Mode         3440X1440         60         HDMI1         Off           Mode         Sesolution         Hz         Hput1         FreeSync Premium |                |                  |  |  |
|----------------------------------------------------------------------------------------------------|----------------|------------------|--|--|
| 🕼 Game Assistant                                                                                                    | Modes          | Red Saturate 50  |  |  |
| 🛱 Gaming                                                                                                    | Color Space    | Green Saturate   |  |  |
| 🖾 Picture                                                                                                    | Grayscale Mode | Blue Saturate    |  |  |
|                                                                                                    | Gamma          | Yellow Saturate  |  |  |
| 4) Audio                                                                                                    | Color Temp     | Magenta Saturate |  |  |
| osd                                                                                                    | 6-axis Hue     | Cyan Saturate    |  |  |
| 🔅 System                                                                                                    |                | Reset            |  |  |
| <ol> <li>Information</li> </ol>                                                                                                    |                |                  |  |  |
|                                                                                                    |                |                  |  |  |
| 🔅 Move 🏟                                                                                                    | Enter 🔶 Back   |                  |  |  |

#### **Audio**

|                  | R Standard 3440X1440   50   HDMI1   Off<br>Mode Resolution   Hz   Input   FreeSync Premium |
|------------------|--------------------------------------------------------------------------------------------|
| 🕼 Game Assistant |                                                                                            |
| 🎮 Gaming         | Mute                                                                                       |
| 🖾 Picture        |                                                                                            |
| 省 Color          |                                                                                            |
|                  |                                                                                            |
| 🗖 osd            |                                                                                            |
| 🗘 System         |                                                                                            |
| Information      |                                                                                            |
|                  |                                                                                            |
|                  | t                                                                                          |
| < Move           | Enter 🔶 Back                                                                               |

- 1. Press the MENU key to open the OSD.
- 2. Toggle the joystick to the up or down to select Audio from the OSD. Then toggle to the right to to the function you wish to adjust and press the joystick to enter it.
- 3. Toggle to the left or right to adjust the sliding scales or choose function.
- 4. The Audio menu can be used to adjust the Volume, Mute.
- 5. Volume: Adjust the volume.
- 6. Mute: To choose mute on/off .

#### OSD

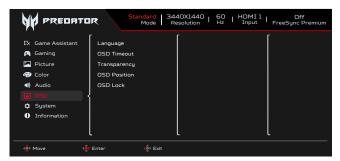

- 1. Press the MENU key to open the OSD.
- 2. Toggle the joystick to the up or down to select OSD from the OSD. Then toggle to the right to to the function you wish to adjust and press the joystick to enter it.
- 3. Toggle to the left or right to adjust the sliding scales or choose function.
- 4. The OSD menu can be used to adjust the Languagre, OSD Timeout, Transparency, OSD Lock.

- 5. Language: Set the OSD menu language.
- 6. OSD timeout: Adjust the delay before turning off the OSD menu.
- 7. Transparency: Select the transparency when using gaming mode. The transparency can be 0% (OFF), 20%, 40%, 60%, or 80%.
- 8. OSD Position: The OSD position default is Center, and the display position can be changed to (Top Left, Top Right, Bottom Right, Bottom Left, Standard and Center).
- 9. OSD Lock: To choose OSD lock on/off.

Note:

OSD Locked:

- Set the OSD Lock to "On" by the OSD option and press "Enter" to execute the All Key lock function.
- · The "OSD Locked" message will be displayed in the middle of the screen.
- · LED lights will be changed from Blue Light to orange light.
- Press any Key screen to prompt "OSD Locked" message.

OSD Unlocked:

- In normal display condition to press the "Navi Key" in the middle of more than 3 seconds to trigger "OSD Unlock".
- The "OSD Unlock" message will be displayed in the middle of the screen.
- LED lights will be restored to Blue Light.

#### System

|                                                                                                    | R Standard   3440X1440   60   HDMI1   Off<br>Mode   Resolution   Hz   HDMI1   FreeSync Premium                                          |
|----------------------------------------------------------------------------------------------------|----------------------------------------------------------------------------------------------------|
| Cis Game Assistant<br>Pi Gaming<br>Imi Picture<br>Picture<br>Pic                                                            | Input<br>Auto Source<br>Wide Mode<br>Hot Key Assignment<br>DDC/CI<br>HDMI Black Level<br>Quick Start Mode<br>USB Port Select<br>USB 3.2 |
|                                                                                                    | Enter   Exit  Standard   3440X1440   50   HDMI1   Off Mode   Resolution   Hz   Input   FreeSync Premium                                 |
| Ci Game Assistant<br>Ci Gaming<br>Dicture<br>Color<br>Color<br>Color<br>Social<br>Social<br>So | DSC Ower-Off USB Charge Image Retention Refresh                                                                                         |
| <∳ Move ∳                                                                                                    | Enter 🔶 Back                                                                                                    |

- 1. Press the MENU key to open the OSD.
- 2. Toggle the joystick to the up or down to select System from the OSD. Then toggle to the right to to the function you wish to adjust and press the joystick to enter it.
- 3. Toggle to the up or down to control functions.
- 4. The System menu can be used to adjust the Input, Auto Source, Wide Mode,, Hot Key Assignment, DDC/CI, HDMI Black Level, Quick Start Mode, USB Port Select, USB 3.2, DSC, Power-off USB Charge,Image Retention Refresh.
- 5. Input: Select the source from HDMI1(2.0), HDMI2(2.0), DP, DP ALT.
- 6. Auto Source: The default is "On", which can support auto search for signal source in order.

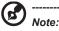

Surround application must set Auto Source is "Off".

- 7. Wide mode: You can select which screen aspect you are using. The options are Full, Aspect, 1:1 and 21:9.
- 8. Hot Key Assignment: Select the function of shortcut key 1 or shortcut key 2(Modes,Brightness,Volume,Gamma,Contrast,Low Blue Light,USB Port Select)

### Note:

Hot Key 1 and Hot Key 2 can't repeat the same function.

- 9. DDC/CI: Allows the monitor settings to be set through the software on the PC.
  - Note:
    - DDC/CI, short for Display Data Channel/Command Interface, which allows monitor controls to be sent via software.
    - DDC/CI, short for Display Data Channel/Command Interface, which allows monitor controls to be sent via software.
    - Widget tools must settings the DDC/CI to"On"can to work properly.
- 10. HDMI Black level: Select to set HDMI black level.
- 11. Quick start mode: Select Off or On. Turn on to speed up boot speed.
- 12. USB Port Select: Select the USB Port from B-Type and C-Type.
- 13. USB 3.2: Default is "On". It can control determine the USB bandwidth.
  - USB 3.2 = "On" is Default.
- 14. DSC: The default is "On", Support DP & DP ALT has DSC Function.

Note:

- DSC = "On" is Default
- Only Support DP & DP ALT, HDMI to be gray out and unavailable.
- Can support max resolution must refer to the "Max Refresh Rate".

DSC = "Off"

- For some devices such as mobile phones, DSC needs to be set to Off to display properly.
- Resolutions that can be supported will depend on the capabilities of the graphics card, and may not be able to display 4K-(144/160)Hz.
- 15. Power-off USB Charge: Select 'On' to supply power to the USB port and select 'Off' to turn on DC off/Power saving mode.

### Note:

- To comply with international energy standards, this display is currently set to power saving mode, which disables certain functions when display is put to sleep (standby) and has power off (DC off) status.
- · Switching 'Power-off USB Charge' to 'On' enables all display functions and may consume more power.
- The USB port must be connected according to this picture before it can be used for service. (For example, read Mac Address/SN)

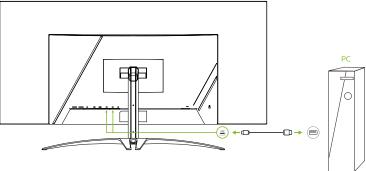

16. Image Retention Refresh: To reduces the risk of image retention occurrence, if the monitor has been in use for Image Retention Refresh more than 4 hours, Image Retention Refresh, will start automatically after the monitor is turned off. You can also start Image Retention Refresh manuall vis OSD menu.

When Image Retention Refresh process begins, the monitor will display warning message the power LED starts flashing blue and amber light alternately.

When the power LED lights off, this indicates the Image Retention Refresh process is complete, the duration of the Image Retention Refresh is around 6 minutes.

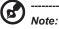

During Image Retention Refresh process don't turn off monitor and don't unplug the power.

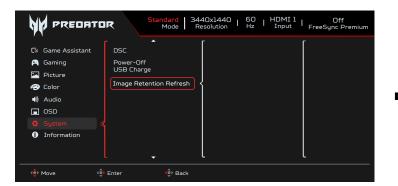

| Warning Message                                                                                                    |  |
|----------------------------------------------------------------------------------------------------|--|
| The monitor will automatically turn off and<br>the LED light will flash during this process.<br>Please note this process will take 6<br>minutes to complete, after which the monitor<br>will restart. |  |
| Press 'Yes' to proceed.                                                                                                    |  |
| Yes                                                                                                    |  |
| NO                                                                                                    |  |
| Move 🔶 OK                                                                                                    |  |

#### Setting the KVM

|                                                                                          | IR Standard 3440X1440   60   HDMI1   Off<br>Mode Resolution   Hz   HDMI1   FreeSync Premium                                         |
|------------------------------------------------------------------------------------------|----------------------------------------------------------------------------------------------------|
| C: Game Assistant<br>Gaming<br>Picture<br>Color<br>Audio<br>OSD<br>System<br>Information | Input Auto Auto Source B-type Wide Mode C-Type Hot Key Assignment DDC/CI HDIfl Black Level Quick Start Mode USB Port Select USB 3.2 |
| 🔶 Mave 🔶                                                                                 | Enter 🏟 Back                                                                                                    |

- 1. You can follow below instruction to set up KVM for your monitor:
  - Connect Type-C/USB-B to your computer
    - Select Type-C/USB-B of USB Port Select in the OSD
  - Suggest setup:

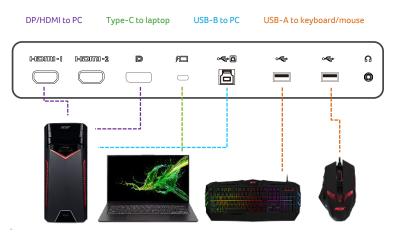

#### Note:

When connecting two computers to the monitor, configure the USB settings from the OSD menu to share a single set of keyboard and mouse connected to the monitor between two computers.

#### Information

|                                                                                            | R Standard   3440X1440   60   HDMI1   Off<br>Mode   Resolution   Hz   HDMI1   FreeSync Premium                                                  |
|--------------------------------------------------------------------------------------------|----------------------------------------------------------------------------------------------------|
| Cir Game Assistant<br>Gaming<br>Dicture<br>Color<br>Audio<br>GOSO<br>System<br>Information | Main Source<br>HDM1 1<br>Pesolution<br>1920X1080<br>H/V Frequency<br>H:68KHz V:60Hz<br>Mode<br>Normal<br>Series Number<br>UACER0000003200000000 |
| (                                                                                          | Reset All Settings                                                                                                    |

- 1. Press the Menu key to open the OSD.
- 2. Using the up/down keys, select Information Page to view the basic information for your monitor and current input.
- 3. Reset All Settings: Reset the custom color settings to factory defaults.

#### X45 User Guide English

#### Save Settings to...(User mode only)

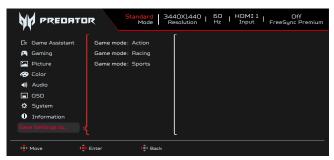

- 1. Press the MENU key to open the OSD.
- 2. Toggle the joystick to the up or down to select "Save Setting to..." from the OSD. Then toggle to the right to to the function you wish to adjust and press the joystick to enter it.
- 3. Save Setting to Game mode: There are three user-defined profiles available. When you have decided what settings suit you, save them and system will be able to recall the settings in the future when you turn on gaming mode.

## **Troubleshooting**

Before sending your OLED monitor for servicing, please check the troubleshooting list below to see if you can self-diagnose the problem.

#### HDMI/DP Mode (Optional)

| Problem                 | LED status | Remedy                                                                                           |
|-------------------------|------------|--------------------------------------------------------------------------------------------------|
| No picture visible Blue |            | Using the OSD menu, adjust brightness and contrast to maximum or reset to their default setting. |
|                         | Off        | Check the power switch.                                                                          |
|                         |            | Check if the AC power cord is properly connected to the monitor.                                 |
|                         | Amber      | Check if the video signal cable is properly connected at the back of monitor.                    |
|                         |            | Check if the computer system is switched on and in power saving/standby mode.                    |
|                         |            | If OSD Lock is On, the LED status set Amber.                                                     |

Note: Acer monitor is purposed for video and visual display of information obtained from electronic devices.

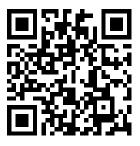

Product Information for EU Energy

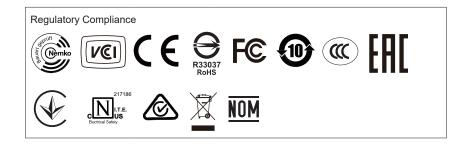